# PORTAL DA ADVOCACIA

### 1 - Primeiro acesso:

- Inserir o CPF/CNPJ
- Clicar em não sou um Robô
- Clicar em cadastrar

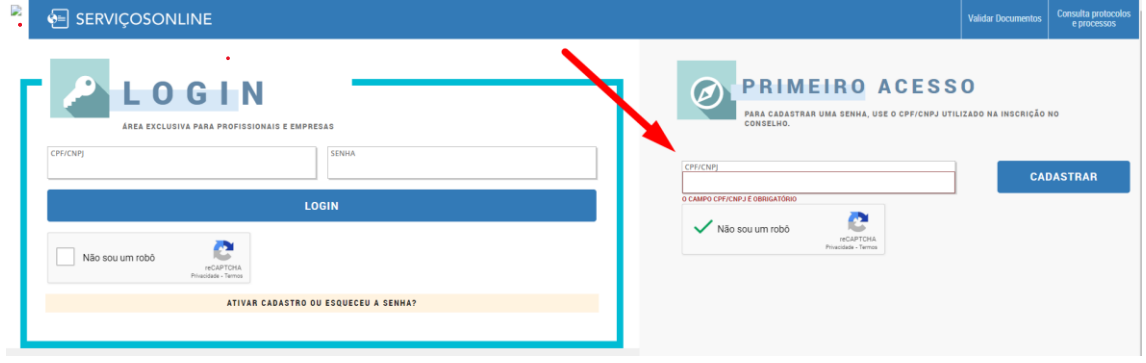

## 2 – Confirmar dados pessoais

• Após a conferencia dos dados do nome da mãe, data de nascimento e número do documento de identidade, clicar em confirmar dados para ir para a próxima tela

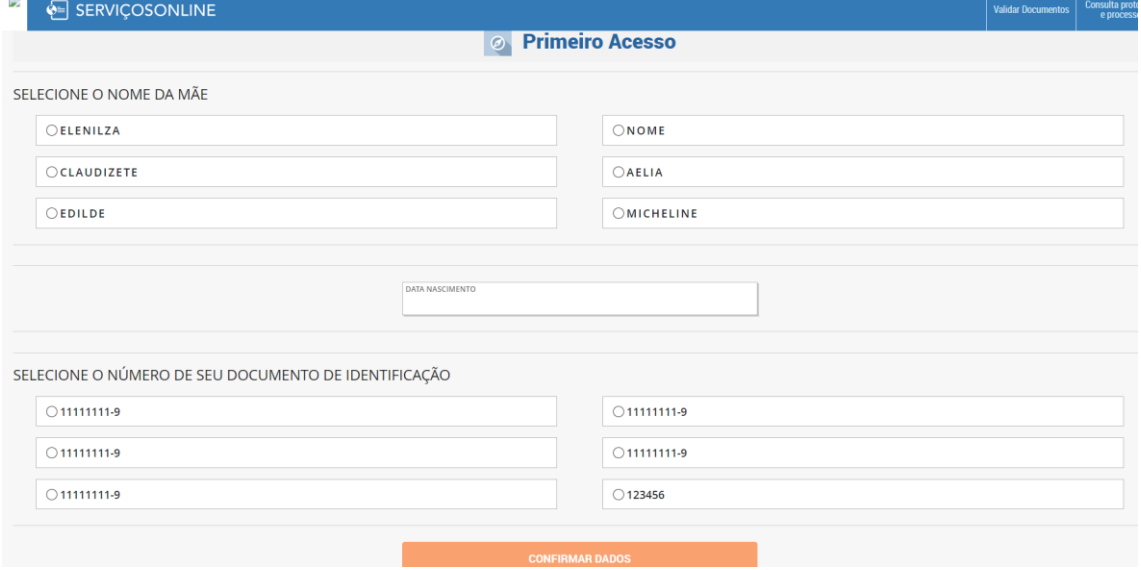

## 3 – Cadastrar uma senha com segurança forte:

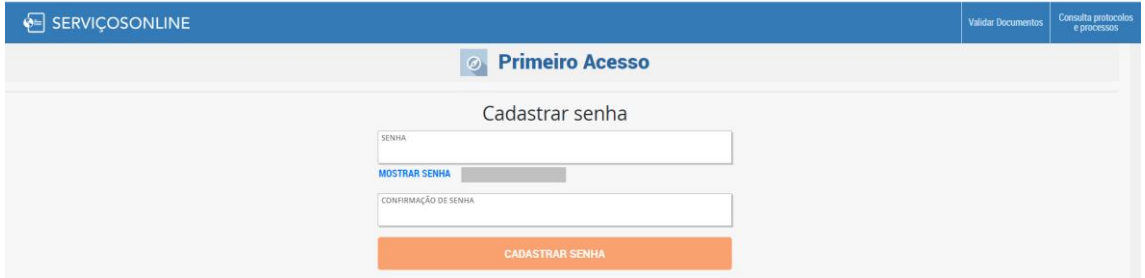

### 4 – Será encaminhado um e-mail para validar o cadastro.

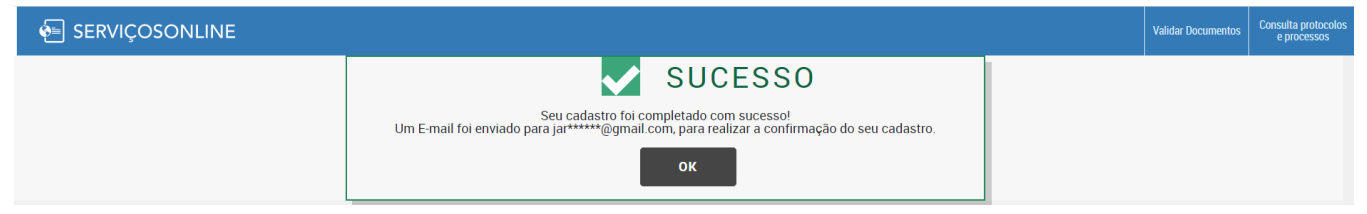

## 5 – Clicar no link que foi recebido no e-mail

#### Olá, TESTE TESTE.

Conforme solicitação feita em 13/04/2023 10:04, foi solicitado um novo cadastro no portal de Serviços On-Line do Conselho de demonstração.

Por favor, clique no link abaixo ou copie e cole no navegador de sua preferência e siga as instruções. Link para ativar seu cadastro: /ServicosOnline/Acesso/AtivacaoCadastro/13c4a795-3ad6-45f5-ab16-8fb2e8333519 https://

Até completar o procedimento solicitado acima, seu cadastro continuará inativo.

#### Conselho de demonstração

#### 6 – Após clicar no link conforme imagem acima, aparecerá a seguinte informação:

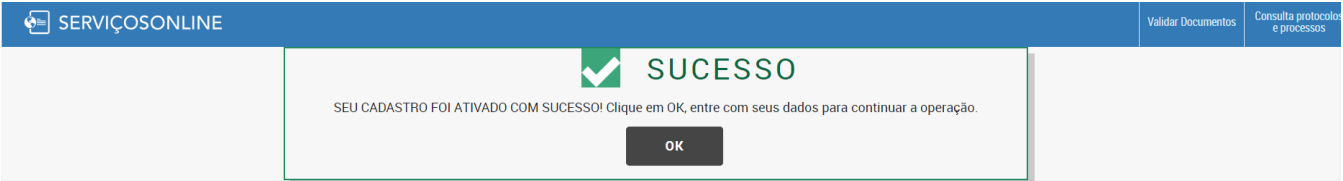

• Agora só clicar em OK para ser direcionado a página de login do portal do advogado